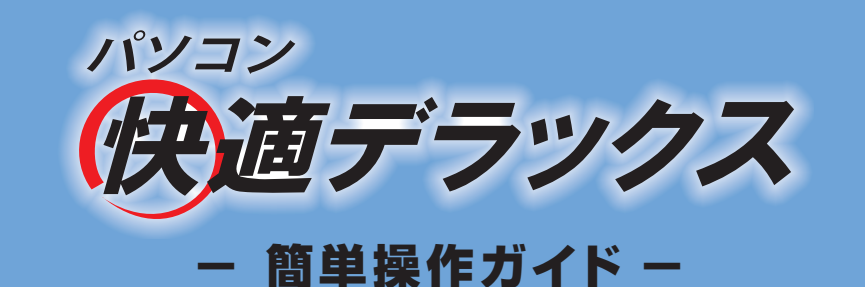

## ◆ **商品ユーザー登録のお願い**

このたびは、「パソコン快適デラックス」をご利用いただき、ありがとうございます。 ご購入後 3 ヶ月以内に「商品ユーザー登録」を行ってください。登録後は、商品のサポートサービス、バージョンアップや優待販売のお知ら せを受けとるサービスが、ご利用いただけます(日本国内のみ)。

**interC<del></del>**M

**手 順** 以下の方法で、登録を行ってください(※ インターネットに接続できる環境が必要です)。

- 1 Windows の[スタート]ボタンをクリックして、メニューから「すべてのプログラム」ー「パソコン快適デラックス」-「商 品ユーザー登録」を選択します。
- 2 Web ブラウザーが起動して、(株)インターコムの「商品ユーザー登録」のページが表示されます。
- 3 画面の指示に従って、登録を行います。

## ◆ お問い合わせ先

商品についてわからないことやトラブルは、以下のお問い合わせ先までご連絡ください。

**パソコン快適デラックス サポートセンター T E L** > > **03-3839-6355** URL >> http://www.intercom.co.jp/support/pccleanerdx/ 受付時間 9:00 ~ 12:00、13:00 ~ 17:00 ※ 土曜、日曜、祝日、年末年始、および(株)インターコム指定の休業日はお休みとなります。

次の場合は、お問い合わせいただいた内容について回答できませんので、あらかじめご了承ください。

**・シリアル番号が確認できない場合 ・日本国外でご使用の場合 ・日本語以外でのお問い合わせ**

#### **◆ 住所や電話番号が変更になった場合**

 **[http: / /www.intercom.co.jp / member / front / userinfo.html](http://www.intercom.co.jp/member/front/userinfo.html)** 

◆ パソコン快適デラックスを削除してしまった場合 ※ サポート期間に限り、再インストールが可能です。

#### **[http: / /www.intercom.co.jp / support / pccleanerdx / pg.html](http://www.intercom.co.jp/support/pccleanerdx/pg.html)**

# **パソコン快適デラックスのできること**

パソコン快適デラックスを起動すると、次の画面が表示されます。

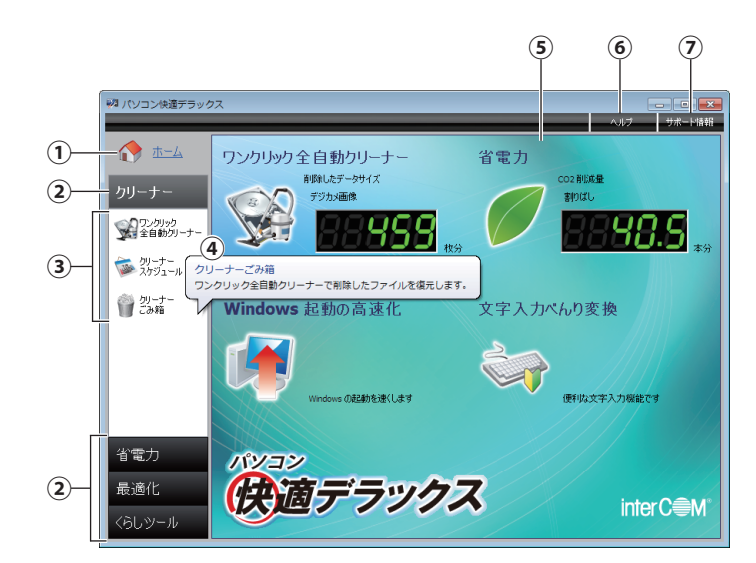

- **① ホーム** [ホーム画面]を表示します。
- **② メニューバー** 4 つのメニューがあり、選択すると関連する機能を選択でき ます。
- **③ ショートカットバー**

現在開いているメニューで使える機能が表示されます。

**④ バルーンヘルプ** [ショートカットバー]に表示されているアイコン上に、マウ スカーソルを合わせたままにすると、機能の説明が表示され ます。

#### **⑤ ホーム画面**

使用頻度の高い機能は、ここからダイレクトに選択できます。今まで、どれくらいのデータをクリーニングしたのか、省電力の結果など も確認できます。

#### **⑥[ヘルプ]ボタン**

このマニュアルよりも詳しい説明を見ることができます。操作でわからなくなったら、この[ヘルプ]ボタンを押してみましょう。

**⑦[サポート情報]ボタン**

パソコン快適デラックスについての最新情報を見ることができます。(株)インターコムのホームページに接続しますので、インターネッ トに接続できる環境が必要となります。

### **◆ ワンクリック全自動クリーナー**

マウスで 1 回クリックするだけで、パソコンの中の不要なデータを検索し、削除します。削除したファイルの一部は、「クリーナーごみ箱」 で元に戻すこともできます。

### **◆ 省電力**

お使いのパソコンの環境に合わせて電力設定を行い、パソコンの消費電力を少なくします。

#### **◆ Windows 起動の高速化**

スタートアップ プログラムやサービスを遅延起動する(起動を遅らせる)ことによって、安全に Windows の起動を速くすることができ ます。

## **◆ 文字入力べんり変換**

挨拶の文句や慣用句、住所や名前、覚えにくい英数字などを、ある簡単な言葉に割り当てることで即座に入力することができます。例え ば、「なまえ」という言葉に名前を登録しておき、名前の入力欄で「なまえ」と入力して変換すると、登録しておいた名前を入力すること ができます。

**クリーニングを行う ワンクリック全自動クリーナー** 

パソコンの中にある必要のないファイルを、クリーニングします。

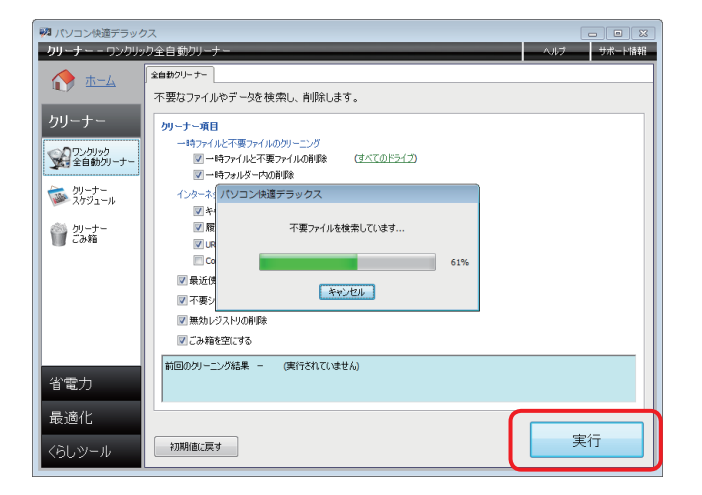

ホーム画面から [ワンクリック全自動クリーナー]を選択し、クリー ニングをしたい項目にチェックを付けます。[実行]ボタンをクリック すると、ファイルの検索後、クリーニングを開始します。 クリーニング中は、インジケーターで進行状況を表示します。

結果 不要ファイルの削除結果 ■削除したファイル / レジストリの数: 562 個 ■削除したファイルサイズ: 61.1 MB  $c<sup>2</sup>$ デジカメ写真に換算すると…  $\overline{\mathbf{A}}$ 約 枚 分の空きが確保されました。  $\overline{\alpha}$ 

クリーニングが終了すると、削除したファイルやレジストリの数とその 合計サイズが表示されます。

ファイルサイズの目安として、デジタルカメラで撮影した写真データに 換算するとどれくらいの量になるのか、その枚数が表示されます。

# **クリーニングしたファイルを元に戻す クリーナーごみ箱**

クリーニングしてから 30 日以内であれば、削除したデータを元の場所に戻すことができます。元に戻すことができるのは、「ワンクリック全 自動クリーナー」で削除した以下の項目となります。

-<br>| 93 パソコン快適デラック)  $-10 - 1$ -<br>リーナーごみ強( Rill年の復元 )  $\sum$   $\pm$ - $\Delta$ 念のため、クリーナーによって削除されたファイルを、30 日間バックアップしています。<br>必要であれば、クリーニング前の状態に戻したり(復元)、削除することができます。 フリーナー □ クリーナーごみ箱を使用しない →コンクリック ごみ箱からの復元項目 操作関始日時 終了日時 ) #제1대해임법 8파<br>2011/02/23 11:24:17<br>2011/02/23 11:24:17<br>2011/02/23 11:24:17<br>2011/02/28 13:47:00 ~~ , …<br>2011/02/23 11:27:45 2011/02/23 11:27:43<br>2011/02/23 11:27:27<br>2011/02/23 11:27:20<br>2011/02/08 13:47:43<br>2011/02/08 12:01:37 リーナー 2011/02/08 13:47:00<br>2011/02/08 11:58:37 ● 23/h 2011/02/08 11:58:37<br>2011/02/08 11:58:37<br>2011/02/08 11:58:37<br>2011/02/07 09:51:39<br>2011/02/07 09:51:39 2011/02/08 12:01:57<br>2011/02/08 12:01:29<br>2011/02/08 12:01:25<br>2011/02/07 09:54:40<br>2011/02/07 09:54:32 ●無効レジストリ<br>最一時フォルダー<br>最一時フォルダー<br>最悪効レジストリ<br>最一時フォルダー<br>最一時フォルダー<br>-2011/02/07 09:51:39<br>2011/02/07 09:51:39<br>2011/01/28 16:58:36<br>2011/01/28 16:58:36<br>2011/01/28 16:58:36 2011/02/07 09:54:32<br>2011/02/07 09:54:27<br>2011/01/28 17:00:13<br>2011/01/28 17:00:07<br>2011/01/28 16:59:57 省電力 最適化 ■ 削除 ファイルの詳細を見る 道 くらし・ツール

**・一時ファイルと不要ファイル ・一時フォルダー内の削除 ・不要なショートカット ・無効レジストリ**

[クリーナー]のメニューから [クリーナーごみ箱]を選択すると、元 に戻すことができる項目が表示されます。リストから、元に戻す項目 を選択します。

選択した項目をすべて元に戻す場合は、そのまま [復元] ボタンをク リックします。

項目内から、元に戻したいファイルを個別に選択したい場合は、[ファ イルの詳細を見る]ボタンをクリックして、元に戻すファイルにチェッ ク(√)を付けます。

[復元] ボタンをクリックすると、復元が開始されます。

# **省電力の設定を行う 省電力の設定**

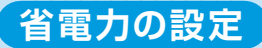

ご使用のパソコン構成や使用状況によって消費する電力を抑制し、より最適な電源管理を行うことで、電気料金を節約することができます。

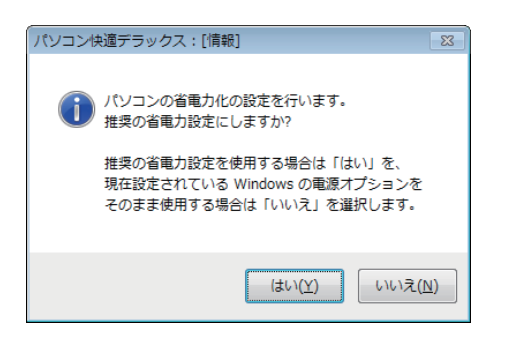

[省電力]メニューから[省電力の設定]を選択します。

はじめて[省電力の設定]を行う場合は、画面のようなメッセージが 表示されます。

[はい]ボタンを選択すると、パソコン快適デラックスの推奨する電源 設定が選択されます。

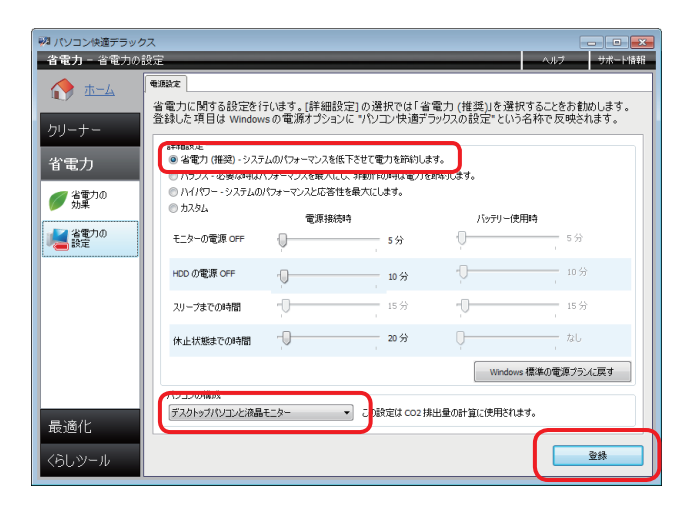

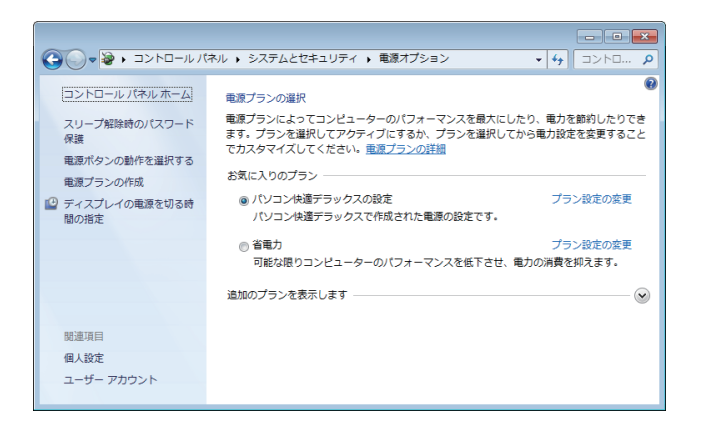

[詳細設定]では[省電力(推奨)]を指定し、[パソコンの構成]か らご使用のパソコン構成を選択します。

[登録]ボタンをクリックすると確認のメッセージが表示されますの で、[はい]ボタンをクリックします。

なお、パソコン快適デラックスで登録した省電力の設定は、Windows のコントロール パネルにも登録されています。

# **Windows の起動を速くする Windows 起動の高速化**

Windows の起動に時間がかかるのは、スタートアップと呼ばれるグループに登録されているプログラムやサービスが、Windows の起動と 同時に動作するために起こります。このグループに登録されているプログラムやサービスが多ければ多いほど、Windows の起動が遅くなるた め、スタートアップに登録されているプログラムやサービスの起動を若干遅らせることで、Windows の起動時間を短縮することができます。

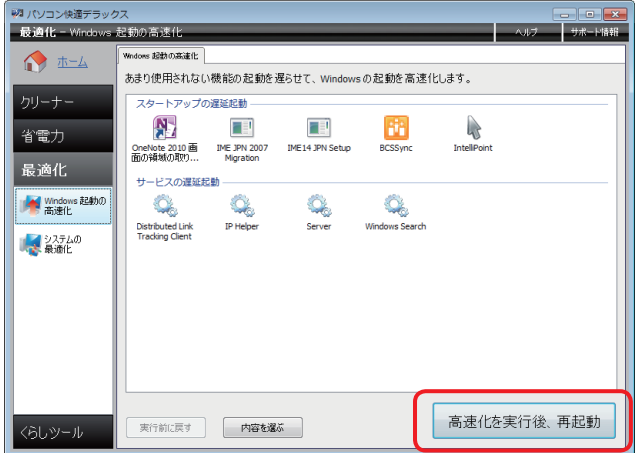

ホーム画面から [Windows 起動の高速化]を選択すると、遅延起動 が可能なプログラムやサービスのリストが表示されます。 ※ ウィルス検索プログラムなどの重要な製品は、リストに表示されません。

[高速化を実行後、再起動]ボタンをクリックすると確認メッセージが 表示されますので、[はい]ボタンをクリックします。 完了後、Windows を今すぐ再起動するか、確認のメッセージが表示 されますので、[今すぐ再起動]ボタンをクリックします。 Windows が再起動すると、スタートアップに登録されているプログ ラムが、Windows よりも遅れて起動します。

# **Windows の環境を最適にする システムの最適化**

画面表示の高速化や操作の最適化をすることで、パソコンに負担のかからない快適な設定を行います。 なお、この機能の実行後、最適化を反映するためには Windows の再起動が必要となります。

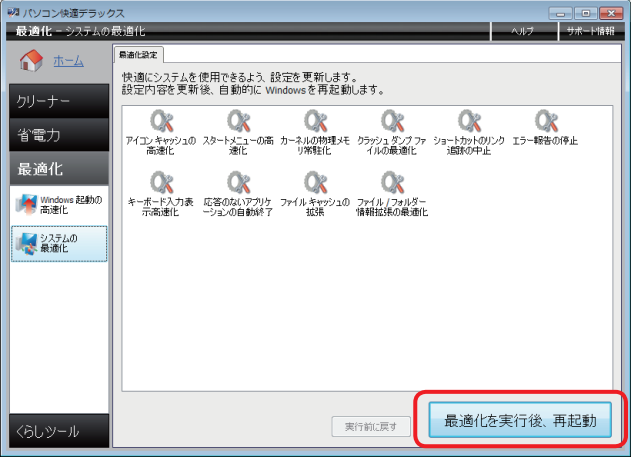

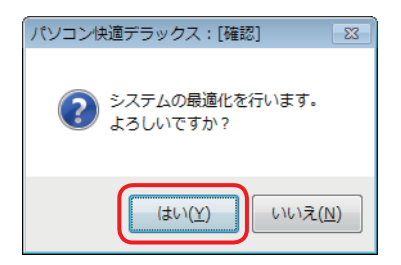

[最適化]のメニューから [システムの最適化]をクリックすると、 最適化を行うためにどのような処理をするのか、その内容が表示され ます。

[最適化を実行後、再起動]ボタンをクリックすると、システムの最適 化を行うかどうか、確認メッセージが表示されます。

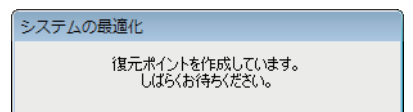

[はい]ボタンをクリックして復元ポイントを作成後、システムの最適 化が開始します。

※ 復元ポイントは、最適化を行う以前の状態に戻す場合の情報を保持してい ます。

完了後、Windows を今すぐ再起動するか、確認のメッセージが表示されますので、[今すぐ再起動]ボタンをクリックします。 Windows が再起動すると、システムが最適化されて起動します。

# **名前や住所の入力を簡単にする 文字入力べんり変換**

メールやチャットの挨拶文や定型文、名前や住所、電話番号など、いつも同じ文字列を入力する手間は煩わしいものです。 「文字入力べんり変換機能」は、例えば名前を入力する欄に「なまえ」と入力、変換すると、あらかじめ割り当てられていた自分の名前を、自 動的に入力欄に入力することができます。

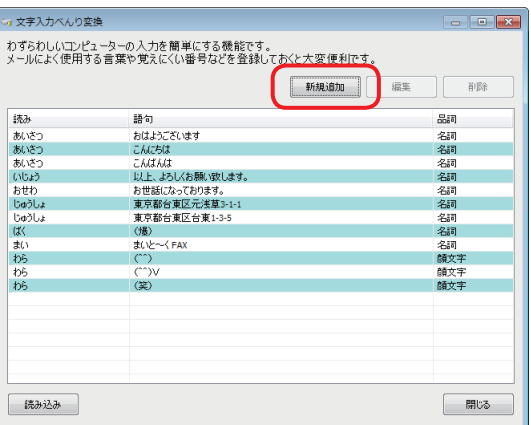

ホーム画面から [文字入力べんり変換] を選択し、画面から [文字入 力べんり変換を起動する]ボタンをクリックすると、[文字入力べんり 変換] ダイアログが表示されます。

[新規追加]ボタンをクリックして、名前や住所など、簡易入力したい 文字を登録します。

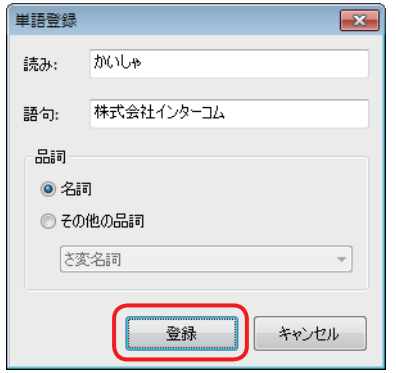

左の例では、「かいしゃ」と入力すると、文字の変換候補として「株式 会社インターコム」が表示されます。「かいしゃ」と入力するだけで、 「株式会社インターコム」という文字列を入力することができます。 ※[読み]に漢字やカタカナは指定できません。ひらがな、英数字、記号を入力 します。

[登録] ボタンをクリックして、文字を登録します。

# **登録したホームページへのログオンを簡単にする 自動ログオン ツールバー**

インターネットの買い物サイトをはじめ、会員登録をすることで利用できるホームページがたくさんあります。その際、ID やパスワード、メー ルアドレスなどのログオン情報を登録しますが、ホームページを閲覧しようとすると毎回ログオン情報の入力が必要になります。ホームページ ごとに違う ID やパスワードを入力するのは非常に手間がかかり、忘れてしまってはログオンができなくなってしまいます。

「自動ログオン ツールバー」では、各ホームページのログオン情報を管理し、ログオン時の ID やパスワードを自動的に入力するツールです。 利用する場合は、あらかじめ「自動ログオン ツールバー」をインストールしておきます。

※ インストールの前に、お使いの Web ブラウザーを確認してください。Internet Explorer 7.x 以上に対応しています。その他の Web ブラウザーでは使用で きません。

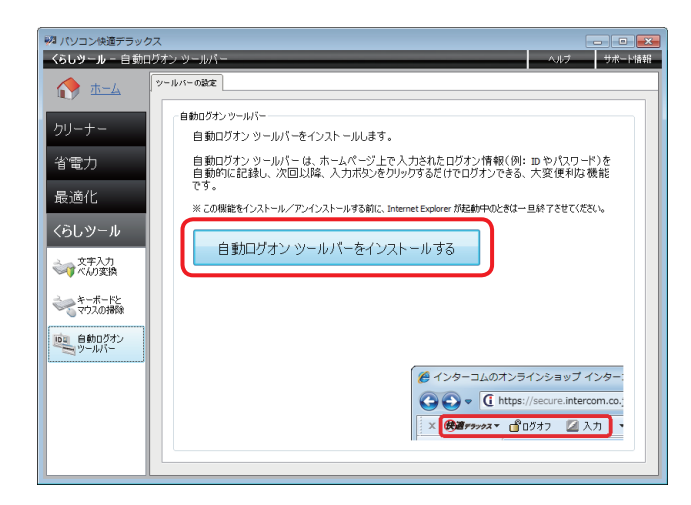

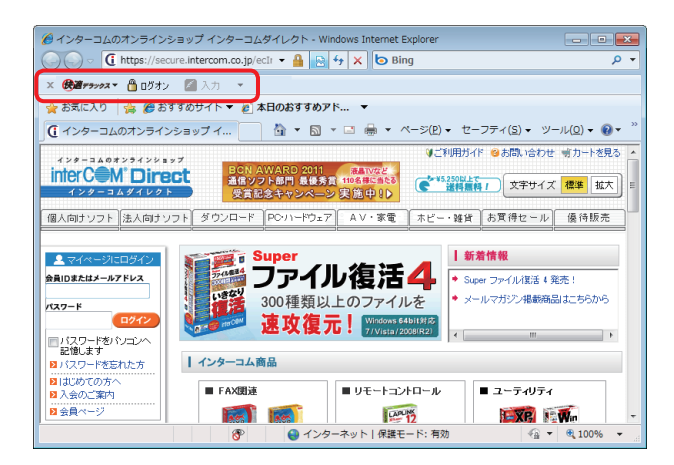

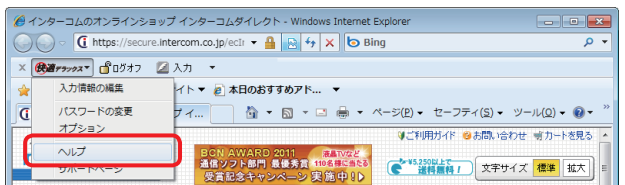

[くらしツール] メニューから「自動ログオン ツールバー]を選択し、 [自動ログオン ツールバーをインストールする]ボタンをクリックし ます。

確認のメッセージが表示されますので、[はい]ボタンをクリックし ます。

インストールが終了すると、Internet Explorer に自動ログオン ツー ルバーが追加されます。

※ Internet Explorer 9 を使用して、自動ログオン ツールバーのアドオン確認 メッセージが表示された場合は、[有効にする]ボタンを選択します。

操作方法について詳しくは、自動ログオン ツールバーのヘルプを参照 してください。

## ◆ **お客様登録情報**

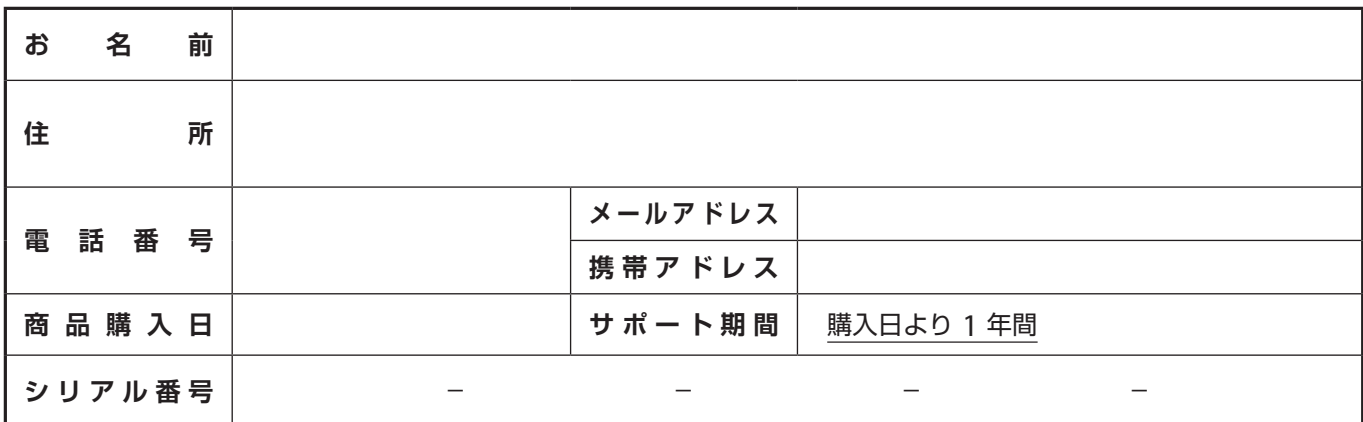

## ◆ **商標と著作権**

interCOM は、株式会社インターコムの登録商標です。このマニュアルでは、TM および ® マークを割愛しています。

- (1) このマニュアルおよびプログラムの内容の一部または全部を、弊社に無断で複写することは、プログラムのバックアップの場合を除き、法律で禁止されています。
- (2) このマニュアルおよびプログラムの内容は、商品の技術的改良により、予告なしに変更されることがあります。
- (3) このマニュアルおよびプログラムの内容は、万全を期して作成いたしましたが、お分かりになりにくい点、誤っている点などがございましたら、ご連絡くださいますようお願い いたします。
- (4) このプログラムのご使用にあたり発生した結果につきましては、(3)項にかかわらず、責任を負いかねます。
- (5) この商品(ハードウェア、ソフトウェアおよび関連文書)は、外国為替および外国貿易法により規制される戦略物資等輸出規制品に該当する可能性があります。この商品を日本 国外に持ち出す場合には、あらかじめご確認くださいますようお願いいたします。

Copyright © 2011 by Intercom, Inc. All rights reserved.

# ◆ **ソフトウェア使用許諾契約書**

以下の「ソフトウェア使用許諾契約書」を注意してお読みください。契約条項に同意していただいたお客様のみ、本商品をご使用いただけます。 また、ご購入後 3 か月以内に、オンラインでの商品ユーザー登録をお願いいたします。ご登録いただいたお客様のみサポートなどのサービスを受 けることができます(日本国内のみ)。

- 第1条 本商品は、プログラム、および説明書より構成される著作物に該当します。商品には、株式会社インターコム (以下甲という) が改良したバージョンアップ品を含みます。 本商品を購入したお客様(以下乙という)は、オンラインでの商品ユーザー登録を行うことにより、メンテナンス(プログラムが付属の説明書に従っても実質的に動作し ない場合の改修等)およびサポートを受けることができます。
- 第 2 条 明はこに対し、商品の購入日より 1 年間、無償でメンテナンス (プログラムが付属の説明書に従っても実質的に動作しない場合の改修等)を行います。メンテナンスは、 変更されたプログラムのダウンロードによって行い、通信料は乙の負担とします。
- 第 3 条 乙は甲から、甲が無償サポートの適用を除外する機能または項目を除き、商品の購入日より 1 年間、無償でサポートを受けることができます。サポートは、電話、電子 メールにて行い、その場合の通信料は甲乙相互の負担とします。
- 第4条 乙は、第2条、第3条に示すメンテナンス期間およびサポート期間終了後、乙の任意により、有償のサポート契約(メンテナンス含む)を甲との間に結ぶことができます。
- 第 5 条 本商品の製造終了から 1 年を経過後、第 2 条、第 3 条、第 4 条に示すすべてのサービスを終了します。
- 第 6 条 ろん ころは、説明書に記載されている場合を除き、商品を複製しないものとします。複製するときは、説明書に記載されている方法に従ってください。
- 第 7 条 アは甲の許諾なく、商品(全部または一部)およびその複製物を、第三者に販売、譲渡、転売、貸与、ならびに、乙が使用する当該商品のシリアル番号の開示を行わない ものとします。
- 第 8 条 プログラムの仕様は、説明書に記載されているとおりであり、乙の特定の作業に完全に適合することを保証するものではありません。
- 第 9 条 本商品の使用またはサポートサービスにより、乙、または第三者が被った直接的、特別的、付随的、間接的、派生的損害を含むあらゆる損害、およびそのような損害が生 じる可能性について甲が以前から知らされていたとしても、甲の責任の総額は本商品の価格を限度とします。
- 第10 条 乙が本契約のいずれかの条項に違反した場合は、甲は本契約を破棄し、乙の商品の使用を中止させることができます。

## ◆ 個人情報の取り扱いについて

株式会社インターコム(以下弊社という)では、お客様から個人情報を収集させていただく場合、お客様のプライバシーを尊重し、ご提供いただ いた個人情報を次のように適切に取り扱うことをお約束いたします。

**【個人情報とは】**お客様ご本人を識別できる情報(氏名、会社/学校名、部署/学部名、郵便番号、住所、電話/FAX 番号、電子メールアドレス)となります。

**【使用範囲】**弊社では、お客様の個人情報を以下の目的の範囲内で使用します。

- ・ 正当な権利を有するお客様への迅速なサポート サービスを行うため。
- ・ お客様へ商品を発送するため。
- ・ 購入商品に関連するサービス、イベント、セミナーのご案内、およびアンケートをお客様へ連絡 (配信) するため。
- ・ お客様が個人情報の確認、変更、取り消しを希望された場合の本人確認のため。
- **【個人情報の取り扱い】**社内規程を定め、管理責任者の下で厳重に管理します。個人情報への不正アクセス、紛失、破壊、改ざん、 および漏洩等を防止するために、適切な安全措置を講じています。

**【第三者への提供・開示】**お客様本人の事前の承諾がない限り、個人情報を第三者には提供いたしません。 ただし、守秘義務を負う業務委託先(発送、情報配信、販売、決済などの業者)に、個人情報を委託することがあります。また、 司法機関または警察から要請がある場合、法令に基づき開示することがあります。

弊社ではプライバシーマークを取得し、 お客様の個人情報を大切に取り扱っています。

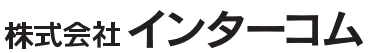